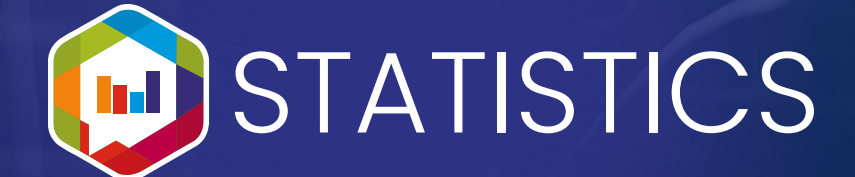

# How to Buy Statistics (STCS)

### In order to get STCS you will need to:

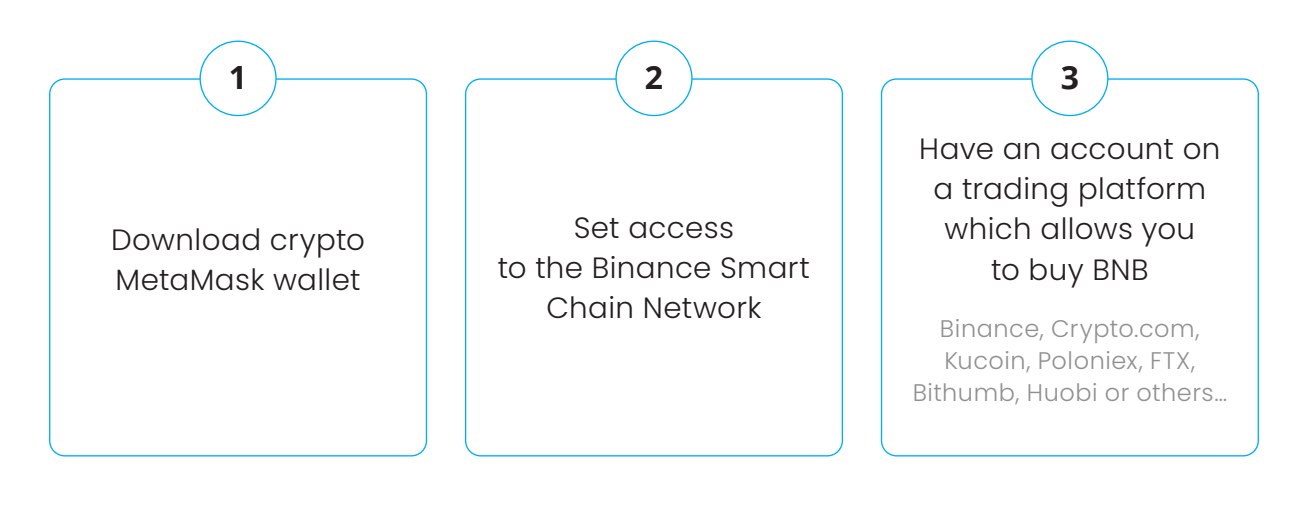

The Statistics (STCS) contract address is: 0x800d2fc288e6a72b92b0692ef520afb0d4c7f63c

### Download a crypto wallet

First step is to download a wallet. This guide will show you how to download and setup MetaMask wallet. Install MetaMask wallet for Chrome or Mozilla or any other browser you would like to use.

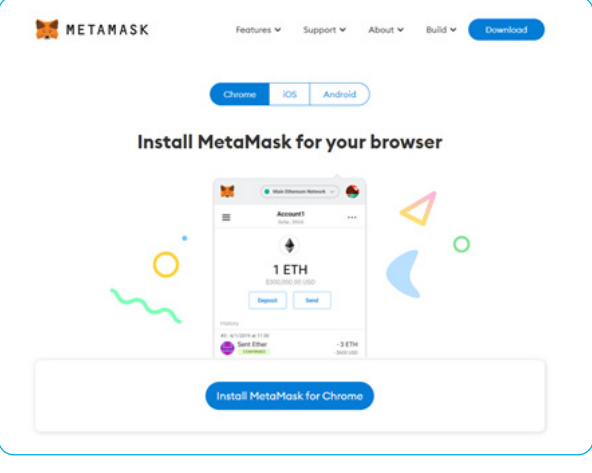

### Metamask wallet extensions

For the MetaMask wallet extension for Chrome, Mozilla, Edge, just add a new plugin to your browser. A small logo should appear in the top right corner of your windows. That's the MetaMask wallet extension. Click on it and it will take you to the wallet setup wizard.

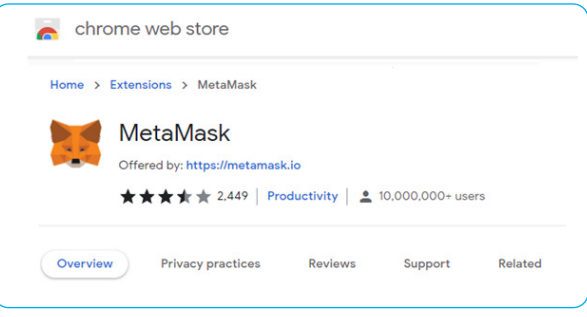

### Setup the wallet

Click Get Started on the Welcome page and then click on Create a Wallet.

The page that comes up is a prompt to help the developers of MetaMask improve their app.

You can choose to agree or disagree. We'll let you decide, just click one of the buttons to move to the next page.

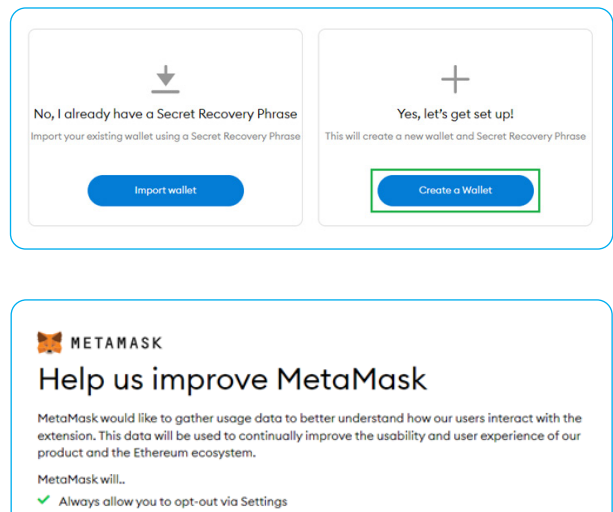

No Thanks

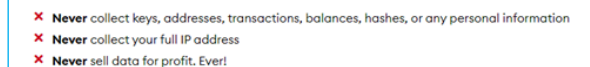

**I** Agree

### Create Password

This is where you choose your password so as to unlock your MetaMask wallet. After choosing a password click the checkbox and click on Create.

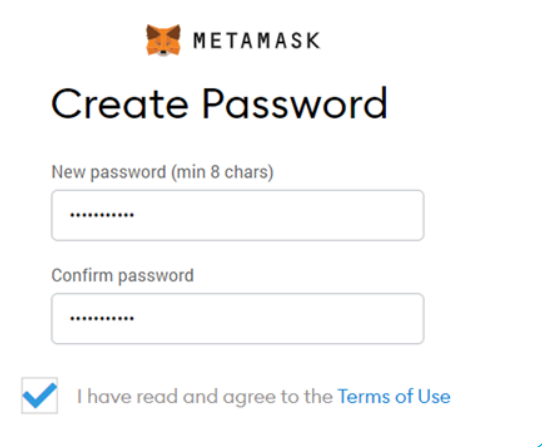

The next page features a very informative video about how to secure your wallet and your Secret Recovery Phrase.

We recommend watching the video as it provides helpful information especially for beginners. Afterwards finished, click Next.

#### METAMASK

Before getting started, watch this short video to learn about your Secret Recovery Phrase and how to keep your wallet safe.

> **Securing MetaMask Secret Recovery Phrase** MetaMask is a new way to connect to sites and applications.

> > Next

This step is important in securing your wallet.

We recommend that you follow the instructions provided. It is a good idea to write it down as you will need the Secret Recovery Phrase for the next step. After doing so, click on Next.

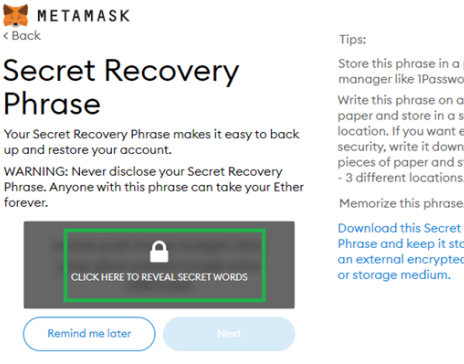

Store this phrase in a password manager like 1Password. manusum in a state of a property of the phase on a piece of<br>paper and store in a secure<br>location. If you want even more<br>security, write it down on multiple pieces of paper and store each in 2 - 3 different locations

Download this Secret Recovery<br>Phrase and keep it stored safely on an external encrypted hard drive<br>or storage medium.

Here you will see your Secret Recovery Phrase.

Take note of them by writing it down or store them in a safe place.Subsequently you will have to enter them in the correct order.

#### METAMASK

#### **Secret Recovery** Phrase

Your Secret Recovery Phrase makes it easy to back<br>up and restore your account.<br>WARNING: Never disclose your Secret Recovery<br>Phrase. Anyone with this phrase can take your Ether forever.

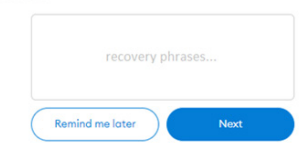

- rips.<br>Store this phrase in a password<br>manager like 1Password.

Write this phrase on a piece of Write this phrase on a piece of<br>paper and store in a secure<br>location. If you want even more<br>security, write it down on multiple<br>pieces of paper and store each in 2<br>- 3 different locations.

Memorize this phrase.

**Download this Secret Recover** Phrase and keep it stored safely on<br>an external encrypted hard drive<br>or storage medium. At this point, all you need to do is click the words below in the same order as the Secret Recovery Phrase you wrote down.

Don't worry if you make a mistake. You can rearrange the words by dragging and dropping them in the right position. Just make sure they are the same as the Secret Recovery Phrase and then click Confirm.

MetaMask will ask for your password (the one you chose earlier, not the Secret Recovery Phrase) to unlock the wallet.

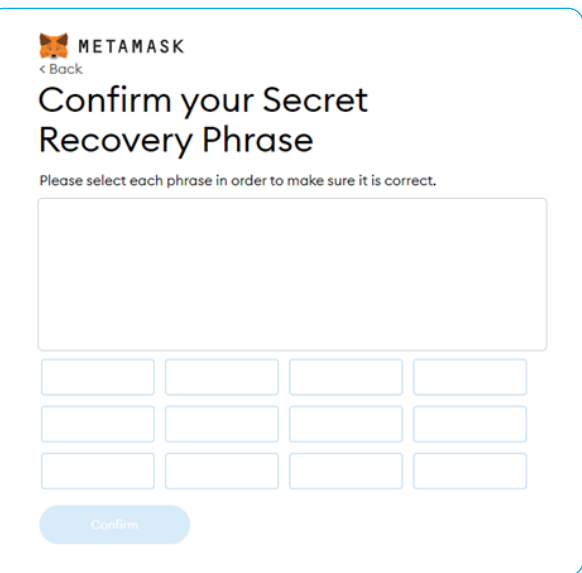

Your wallet has been set up correctly, click All Done and you can start using it.

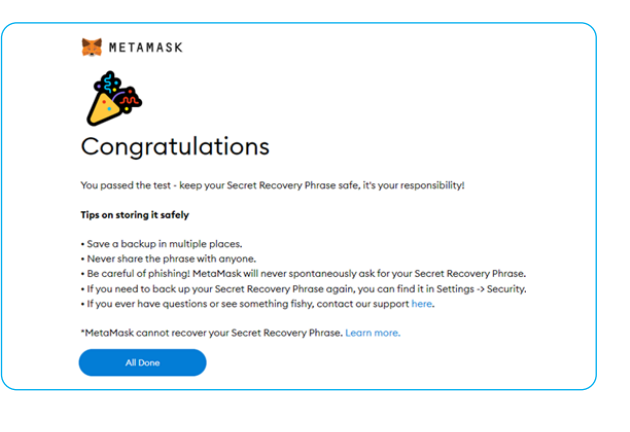

### Interface

This is your wallet's main interface. In order to interact with the STCS Token Smart Contract, we need to add and switch to the Binance Smart Chain Network. You can follow the official Binance guide or continue with our tutorial. Whatever your choice is, click on Add Network

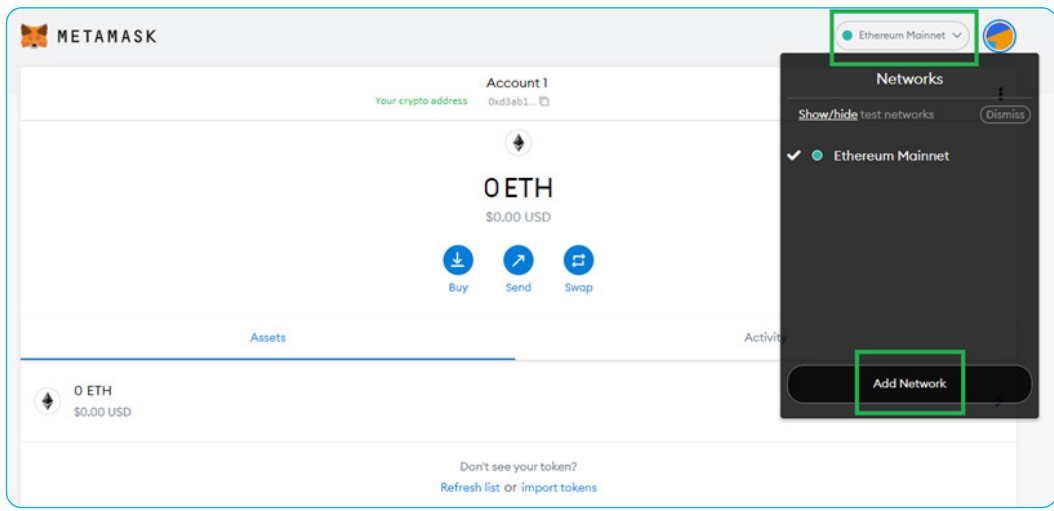

All you need to do now is to input the correct information into the forms and click save.

Network Name: Smart Chain New RPC URL: https://bsc-dataseed.binance.org ChainID: 56 Symbol: BNB Block Explorer URL: https://bscscan.com

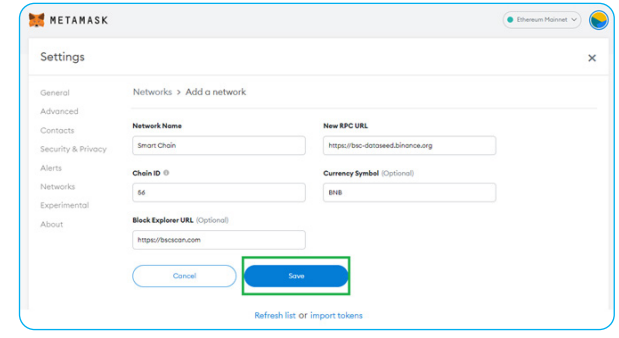

You're all set now. As you can see, the active network has change to Smart Chain and the assets list and account balance now feature BNB.

You can always switch back to the Ethereum Mainnet at any time if you wish to. No Assets on either network will be lost should you to decide to switch.

Click on Account 1 to copy your wallet address to the clipboard. You will be needing that later to send BNB from a crypto trading platform to your MetaMask Wallet.

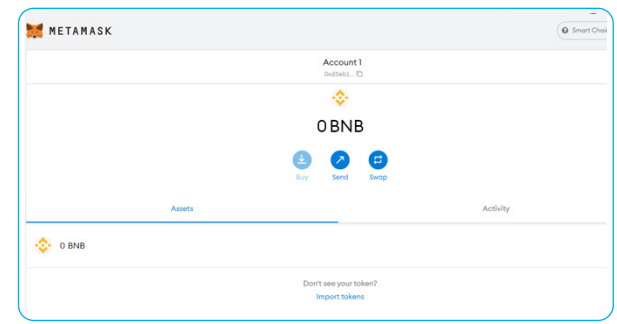

Now click on Import tokens from your MetaMask wallet. Copy our contract address and add it in the window that you will see.

This is the contract address that you need to copy and add for this form: 0x800d2fc288e6a72b92b0692ef520afb0d4c7f63c

The next step is to click on the "Add Custom Token" button and then "Import tokens" and you will see the STCS in your wallet. Now click on the Account 1 button to return to the main wallet list where you will see BNB as well as STCS.

The last steps are to send BNB to this wallet and then exchange BNB to STCS. You are already an official STCS owner. The remaining steps to be followed are delineated hereunder.

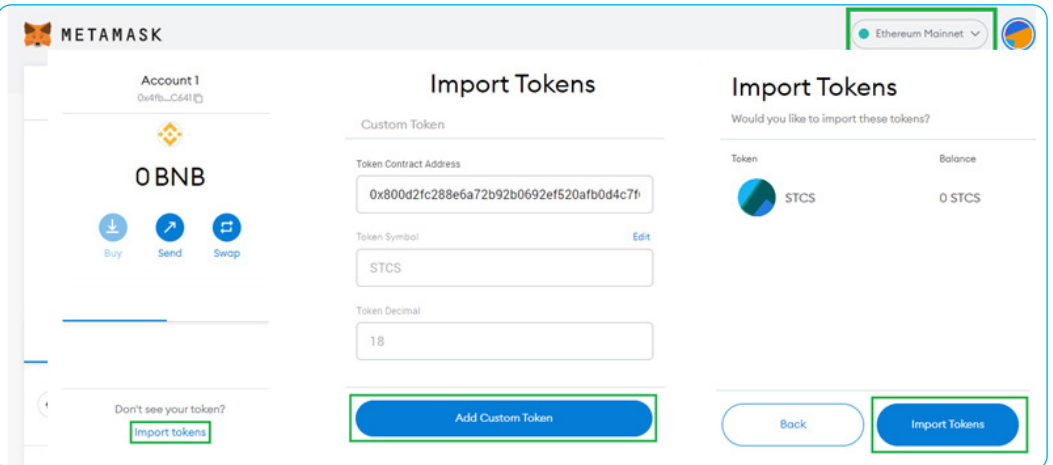

Login to your Binance or other exchange account (like Kucoin, Crypto.com, Poloniex, FTX, Bithumb, Huobi or others…) and buy BNB. Then send them to your Account 1 address in your MetaMask wallet.

You can buy any amount of BNB and convert it to STCS. Allow a few minutes and then check your MetaMask wallet balance.

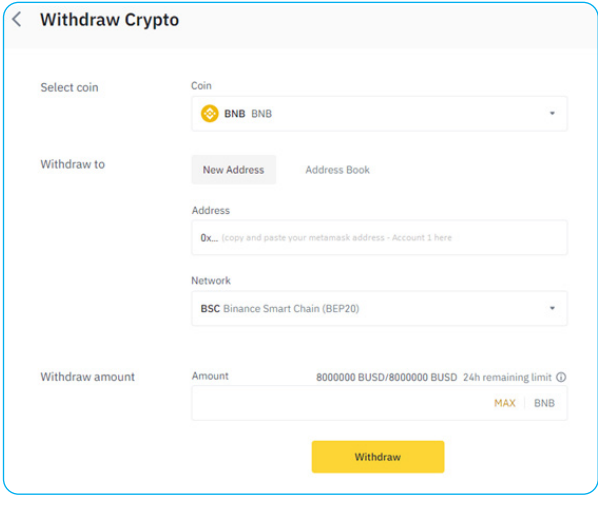

Visit pancakeswap.finance and click Connect Wallet and then select Metamask. A metamask window will appear, upon which you must click Next and then Connect. By doing so your wallet will be connected to Pancakeswap and you can exchange STCS for other cryptocurrencies.

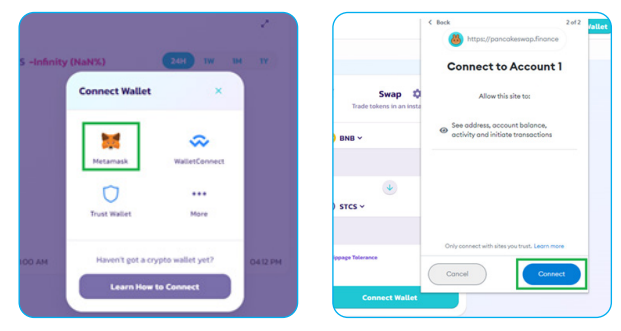

The final step is to exchange BNB with STCS. To show token STCS in Pancakeswap click this link and later mark understand.

Subsequently click on the import button.

#### https://pancakeswap.finance/swap?outputCurrency=0x800d2fc288e6a72b92b0692ef520afb0d4c7f63c

Now select BNB and STCS. Then add the desired amount of BNB and click Swap. A window will now appear and you will need to click on confirm Swap. Please allow a few seconds for the STCS to become available in your MetaMask wallet.

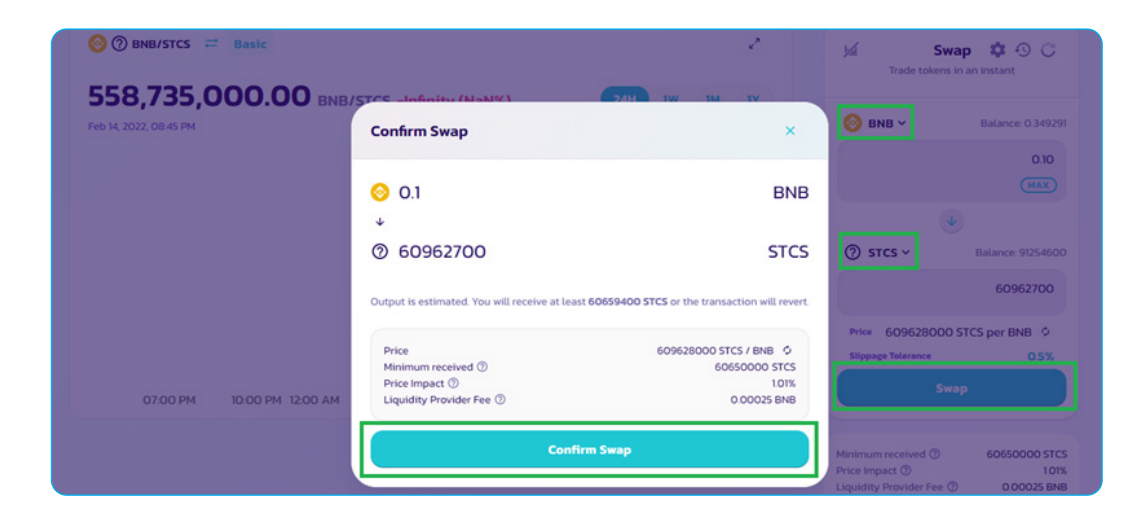

## Welcome to the STCS community!